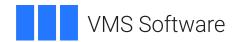

## **VSI OpenVMS**

## VSI Availability Manager Data Server Guide for Microsoft Windows

Operating System and Version: Microsoft Windows 10

Software Version: VSI Availability Manager Version 3.2-1

#### VSI Availability Manager Data Server Guide for Microsoft Windows

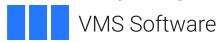

Copyright © 2024 VMS Software, Inc. (VSI), Boston, Massachusetts, USA

#### **Legal Notice**

Confidential computer software. Valid license from VSI required for possession, use or copying. Consistent with FAR 12.211 and 12.212, Commercial Computer Software, Computer Software Documentation, and Technical Data for Commercial Items are licensed to the U.S. Government under vendor's standard commercial license.

The information contained herein is subject to change without notice. The only warranties for VSI products and services are set forth in the express warranty statements accompanying such products and services. Nothing herein should be construed as constituting an additional warranty. VSI shall not be liable for technical or editorial errors or omissions contained herein.

HPE, HPE Integrity, HPE Alpha, and HPE Proliant are trademarks or registered trademarks of Hewlett Packard Enterprise.

Microsoft, Windows, Windows-NT and Microsoft XP are U.S. registered trademarks of Microsoft Corporation. Microsoft Vista is either a registered trademark or trademark of Microsoft Corporation in the United States and/or other countries.

### **Table of Contents**

| Preface                                             | • |
|-----------------------------------------------------|---|
| 1. About VSI                                        |   |
| 2. Intended Audience                                | ٦ |
| 3. Document Structure                               | ٦ |
| 4. Related Documents                                | 1 |
| 5. VSI Encourages Your Comments                     | ١ |
| Chapter 1. Introduction                             | 1 |
| Chapter 2. Configuration Example Used by This Guide | 3 |
| 2.1. Steps to Setup the Configuration Example       | 3 |
| 2.1.1. Data Server Steps                            | 3 |
| 2.1.2. Windows Firewall Steps                       |   |
| 2.1.3. Data Analyzer Steps                          |   |

## **Preface**

#### 1. About VSI

VMS Software, Inc. (VSI) is an independent software company licensed by Hewlett Packard Enterprise to develop and support the OpenVMS operating system.

#### 2. Intended Audience

This guide is intended for system managers who install and use the VSI Availability Manager software. It is assumed that the system managers who use this product are familiar with Microsoft Windows<sup>1</sup> terms and functions.

#### 3. Document Structure

This guide is organized as follows:

- Chapter 1, *Introduction* provides an introduction to this guide.
- Chapter 2, *Configuration Example Used by This Guide* provides a configuration example for the Data Server running on Windows 10 and explains how to configure network adapters for this system.

#### 4. Related Documents

The following manuals provide additional information:

- VSI Availability Manager Installation Instructions contain information about installing the VSI Availability Manager on OpenVMS and Windows systems.
- *VSI Availability Manager User's Guide* explains how to use the VSI Availability Manager software to detect and correct system availability problems.

For additional information about VSI OpenVMS products and services, please visit the VSI OpenVMS website at or contact us at <info@vmssoftware.com>.

#### 5. VSI Encourages Your Comments

You may send comments or suggestions regarding this manual or any VSI document by sending electronic mail to the following Internet address: <docinfo@vmssoftware.com>. Users who have VSI OpenVMS support contracts through VSI can contact <support@vmssoftware.com> for help with this product.

<sup>&</sup>lt;sup>1</sup>The term **Windows**, as it is used in this manual, refers to Windows 10.

## **Chapter 1. Introduction**

This document provides instructions on how to configure use of the network adapters for a system running Microsoft Windows by the Availability Manager Data Server. This Guide applies to Windows installations of the VSI Availability Manager kit for Windows. The equivalent configuration for the Data Server running on OpenVMS is covered in Chapter 2 of the VSI Availability Manager User's Guide.

As documented in the *VSI Availability Manager User's Guide*, Section 1.2.2, a system running the Data Server must have a network adapter connected to the local LAN for each OpenVMS cluster or system monitored by one or more Data Analyzers. This guide shows how to assign a port number to each network adapter on a Microsoft Windows system.

# Chapter 2. Configuration Example Used by This Guide

This guide is using a Microsoft Windows system with four network adapters as an example configuration. Each adapter is connected to the local LAN of a cluster of OpenVMS systems (see Figure 2.1, "The Data Server Configuration Example on Windows").

Figure 2.1. The Data Server Configuration Example on Windows

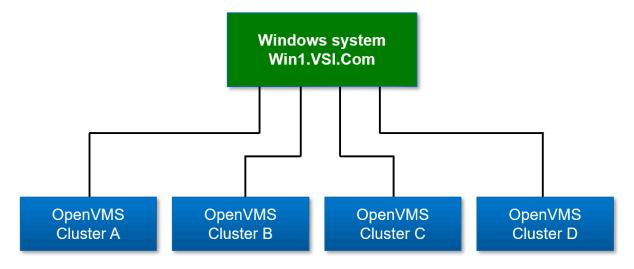

## 2.1. Steps to Setup the Configuration Example

The Data Server Configuration utility assigns a TCP/IP port number to a network adapter. For this example, network adapter #1 is connected to OpenVMS cluster A, #2 to OpenVMS cluster B, #3 to OpenVMS cluster C, and #4 to OpenVMS cluster D. The port numbers assigned to the network adapters are 9810 through 9813 respectively.

After assigning port numbers to network adapters in the Data Server Configuration utility, the ports need to be opened for incoming traffic in the Microsoft Windows Firewall.

#### 2.1.1. Data Server Steps

Open the Data Server Configuration utility. One way to do this is to click on the Windows **Start** button and type "Data" to display the three components of the Availability Manager on Windows.

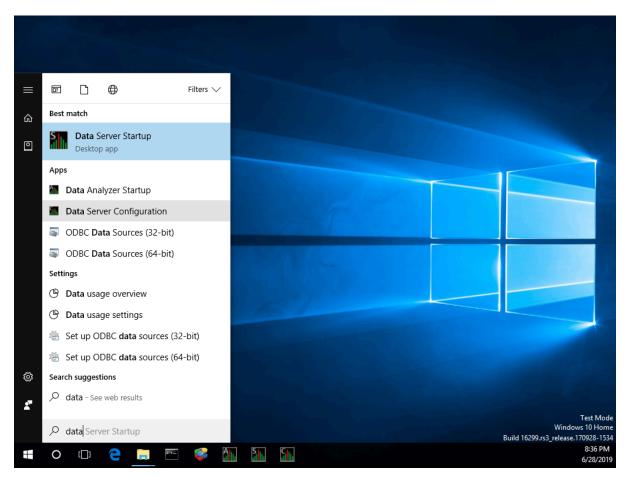

Figure 2.2. Starting the Data Server Configuration Utility

Right-click the Data Server Configuration entry and select **Run as administrator** from the menu to start the utility along with the Availability Manager protocol driver, which scans the system for available network adapters.

The Data Server Configuration utility utilizes a Windows Command Prompt to display the network adapters and assigned port numbers. Figure 2.3, "The Default Configuration of Network Adapters and Ports" shows the default configuration from the first time that the Data Server Configuration utility is run on the system.

Figure 2.3. The Default Configuration of Network Adapters and Ports

There are some things to note from the screen shown in Figure 2.3, "The Default Configuration of Network Adapters and Ports".

- Network adapter #1 is listed as "Intel(R) PRO/1000 MT Desktop Adapter".
- The first time the Data Server Configuration utility is run, it configures the network adapters as selected and assigns port numbers to each one starting with the first available port of 9810.

This is the desired configuration for the setup in Figure 2.1, "The Data Server Configuration Example on Windows". Entering "e" to exit saves this configuration and then exits the utility.

Figures 2.4 and 2.5 show how to disable a network adapter so it is not used by the Data Server, and how to change the port number for an adapter. Note that disabling a network adapter stops the Data Server from using the adapter to communicate with OpenVMS systems on its local LAN. The adapter is still available for Windows and other programs.

Figure 2.4. Disabling a Network Adapter

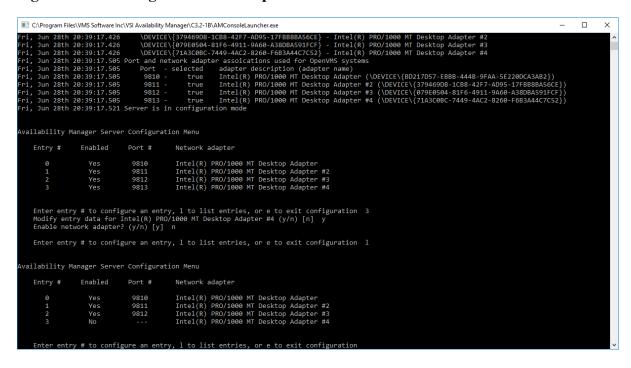

Figure 2.4, "Disabling a Network Adapter" shows how to disable a network adapter. Adapter #3 is selected, and disabled. Then, the list of adapters and their current setup is displayed.

Figure 2.5. Enabling a Network Adapter

```
ECAProgram Files VMAS Software Inc VSI Availability Manager (C32-IB NAMConsoletauncher.ove

1 Yes 9819 Intel (8) PRO/1909 NT Desktop Adapter
1 Yes 9811 Intel (8) PRO/1909 NT Desktop Adapter #2
2 Yes 9812 Intel (8) PRO/1909 NT Desktop Adapter #3
3 Yes 9813 Intel (8) PRO/1909 NT Desktop Adapter #4

Enter entry # to configure an entry, 1 to list entries, or e to exit configuration 3
Modify entry data for Intel (8) PRO/1909 NT Desktop Adapter #4 (y/n) [n] y
Enable network adapter? (y/n) [y] n

Enter entry # to configure an entry, 1 to list entries, or e to exit configuration 1

Availability Manager Server Configuration Menu

Entry # Enabled Port # Network adapter
0 Yes 9810 Intel (8) PRO/1909 NT Desktop Adapter #2
2 Yes 9811 Intel (8) PRO/1909 NT Desktop Adapter #3
3 No --- Intel (8) PRO/1909 NT Desktop Adapter #3
3 No --- Intel (8) PRO/1909 NT Desktop Adapter #3
6 Enter entry # to configure an entry, 1 to list entries, or e to exit configuration 3
Modify entry data for Intel (8) PRO/1909 NT Desktop Adapter #4

Enter entry # to configure an entry, 1 to list entries, or e to exit configuration 3
Modify entry data for Intel (8) PRO/1909 NT Desktop Adapter #4 (y/n) [n] y
Enable network adapter? (y/n) [n] y
Enable network adapter? (y/n) [n] y
Enable IP port number (9810-9830) 9820

Availability Manager Server Configuration Menu

Entry # Enabled Port # Network adapter
0 Yes 9810 Intel (8) PRO/1909 NT Desktop Adapter #2
1 Yes 9811 Intel (8) PRO/1909 NT Desktop Adapter #2
2 Yes 9812 Intel (8) PRO/1909 NT Desktop Adapter #3
3 Yes 9810 Intel (8) PRO/1909 NT Desktop Adapter #3
3 Yes 9810 Intel (8) PRO/1909 NT Desktop Adapter #3
3 Yes 9811 Intel (8) PRO/1909 NT Desktop Adapter #3
3 Yes 9812 Intel (8) PRO/1909 NT Desktop Adapter #3
3 Yes 9812 Intel (8) PRO/1909 NT Desktop Adapter #4
```

Figure 2.5, "Enabling a Network Adapter" displays the steps to enable a network adapter. Adapter #3 is selected, and enabled. The list of adapters is displayed after this change. Note the range of port numbers to use in the "Enable IP port number" prompt. These port numbers are used by the Data Server when it is started.

Figure 2.6. Exiting the Data Server Configuration Utility

```
Enter entry # to configure an entry, 1 to list entries, or e to exit configuration 3
Modify entry data for Intel(R) PRO/1808 MT Desktop Adapter #4 (y/n) [n] y
Enter entry # to configure an entry, 1 to list entries, or e to exit configuration 1

Availability Manager Server Configuration Menu
Entry # Enabled Port # Network adapter

0 Yes 9810 Intel(R) PRO/1808 MT Desktop Adapter #2
2 Yes 9811 Intel(R) PRO/1808 MT Desktop Adapter #3
3 No --- Intel(R) PRO/1808 MT Desktop Adapter #4

Enter entry # to configure an entry, 1 to list entries, or e to exit configuration 3
Modify entry data for Intel(R) PRO/1808 MT Desktop Adapter #4

Enter entry # to configure an entry, 1 to list entries, or e to exit configuration 3
Modify entry data for Intel(R) PRO/1808 MT Desktop Adapter #4 (y/n) [n] y
Enable IP port number (9810-9830) 9820

Availability Manager Server Configuration Menu
Entry # Enabled Port # Network adapter

0 Yes 9810 Intel(R) PRO/1808 MT Desktop Adapter
1 Yes 9811 Intel(R) PRO/1808 MT Desktop Adapter #2
2 Yes 9812 Intel(R) PRO/1808 MT Desktop Adapter #3
3 Yes 9820 Intel(R) PRO/1808 MT Desktop Adapter #4

Enter entry # to configure an entry, 1 to list entries, or e to exit configuration e

Exiting server configuration
Exiting server configuration momentarily
```

Figure 2.6, "Exiting the Data Server Configuration Utility" displays the text when the utility is directed to exit. This screen is displayed for a short time while the utility saves the configuration, and then Windows Command Prompt closes.

#### 2.1.2. Windows Firewall Steps

After configuring the network adapters, the ports need to be opened for incoming traffic in the Windows Firewall, as incoming traffic to them is blocked by default.

Start the Windows Firewall application by clicking on the Windows **Start** button. Type "Firewall", and select the Windows Firewall entry.

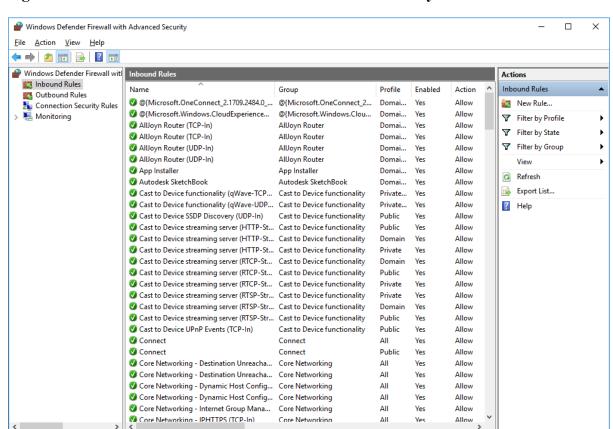

Figure 2.7. Windows Defender Firewall with Advanced Security

Figure 2.7, "Windows Defender Firewall with Advanced Security" shows the Windows Firewall application after clicking on the **Inbound Rules** menu item in the upper left-hand corner. Click on **New Rule...** in the upper right-hand corner to display the New Inbound Rule Wizard.

Figure 2.8. Creating an Inbound Port Rule

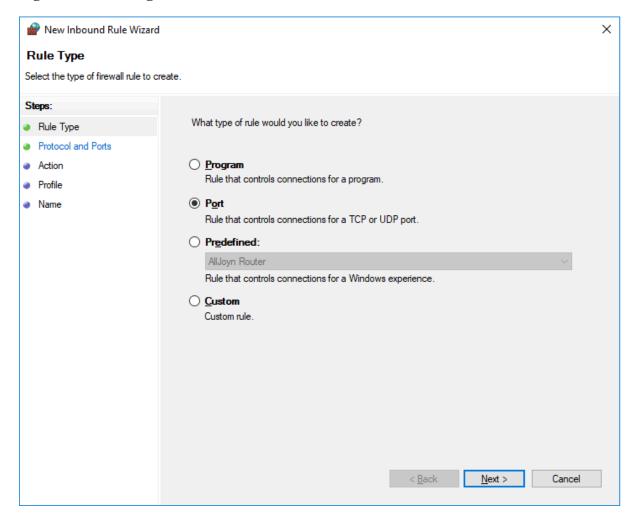

Figure 2.8, "Creating an Inbound Port Rule" shows the first wizard step of the **New Rule...** menu entry. Select **Port** and then click on **Next**.

Figure 2.9. Specifying Port Numbers

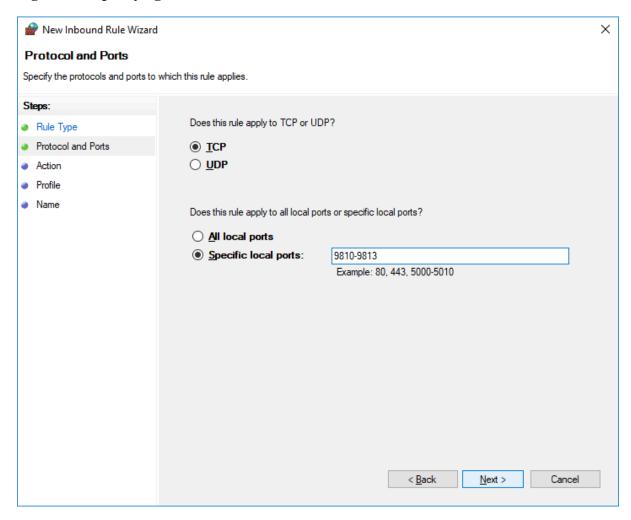

In this wizard step, enter the port numbers selected while running the Data Server Configuration utility. For this setup, ports 9810 through 9813 were selected. Enter these ports here and click on **Next**.

Figure 2.10. Allowing the Connection on the Specified Ports

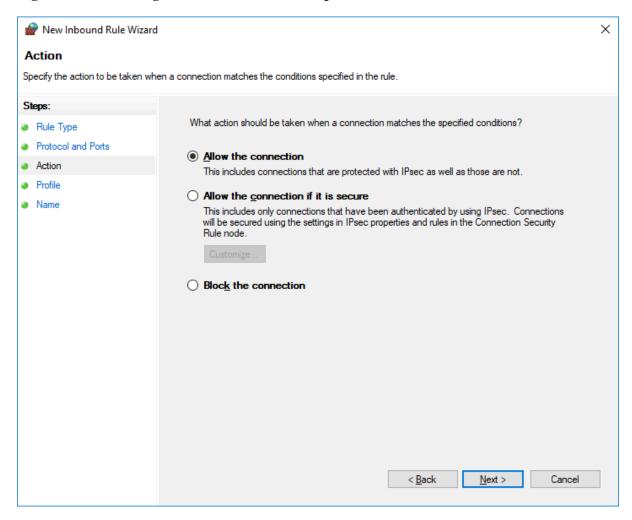

Select Allow the connection, then click on Next.

Figure 2.11. Applying Network Location Types

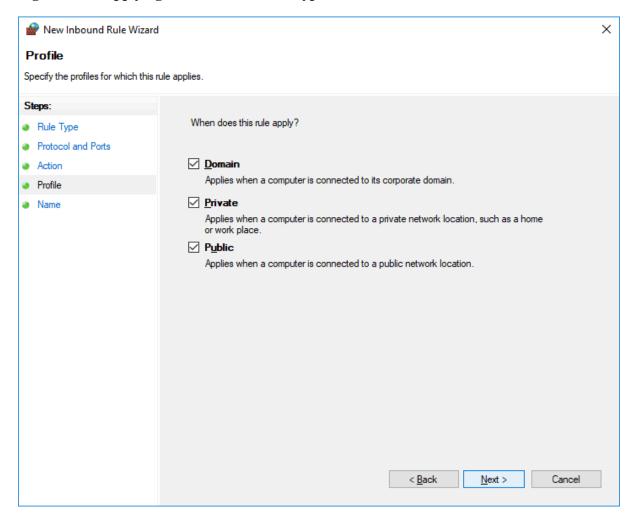

Select the checkboxes for the network profiles that apply to your site, then click on Next.

Figure 2.12. Specifying the Rule Name and Description

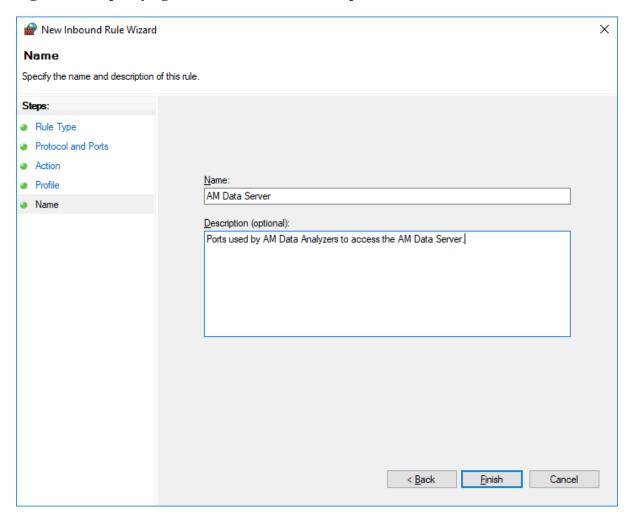

In this wizard step, give the rule a name and optional description. When you are done, click on Finish.

Windows Defender Firewall with Advanced Security <u>File Action View Help</u> Windows Defender Firewall witl Inbound Rule
 ■ Inbound Rule
 ■ Inbound Rule
 ■ Inbound Rule
 ■ Inbound Rule
 ■ Inbound Rule
 ■ Inbound Rule
 ■ Inbound Rule
 ■ Inbound Rule
 ■ Inbound Rule
 ■ Inbound Rule
 ■ Inbound Rule
 ■ Inbound Rule
 ■ Inbound Rule
 ■ Inbound Rule
 ■ Inbound Rule
 ■ Inbound Rule
 ■ Inbound Rule
 ■ Inbound Rule
 ■ Inbound Rule
 ■ Inbound Rule
 ■ Inbound Rule
 ■ Inbound Rule
 ■ Inbound Rule
 ■ Inbound Rule
 ■ Inbound Rule
 ■ Inbound Rule
 ■ Inbound Rule
 ■ Inbound Rule
 ■ Inbound Rule
 ■ Inbound Rule
 ■ Inbound Rule
 ■ Inbound Rule
 ■ Inbound Rule
 ■ Inbound Rule
 ■ Inbound Rule
 ■ Inbound Rule
 ■ Inbound Rule
 ■ Inbound Rule
 ■ Inbound Rule
 ■ Inbound Rule
 ■ Inbound Rule
 ■ Inbound Rule
 ■ Inbound Rule
 ■ Inbound Rule
 ■ Inbound Rule
 ■ Inbound Rule
 ■ Inbound Rule
 ■ Inbound Rule
 ■ Inbound Rule
 ■ Inbound Rule
 ■ Inbound Rule
 ■ Inbound Rule
 ■ Inbound Rule
 ■ Inbound Rule
 ■ Inbound Rule
 ■ Inbound Rule
 ■ Inbound Rule
 ■ Inbound Rule
 ■ Inbound Rule
 ■ Inbound Rule
 ■ Inbound Rule
 ■ Inbound Rule
 ■ Inbound Rule
 ■ Inbound Rule
 ■ Inbound Rule
 ■ Inbound Rule
 ■ Inbound Rule
 ■ Inbound Rule
 ■ Inbound Rule
 ■ Inbound Rule
 ■ Inbound Rule
 ■ Inbound Rule
 ■ Inbound Rule
 ■ Inbound Rule
 ■ Inbound Rule
 ■ Inbound Rule
 ■ Inbound Rule
 ■ Inbound Rule
 ■ Inbound Rule
 ■ Inbound Rule
 ■ Inbound Rule
 ■ Inbound Rule
 ■ Inbound Rule
 ■ Inbound Rule
 ■ Inbound Rule
 ■ Inbound Rule
 ■ Inbound Rule
 ■ Inbound Rule
 ■ Inbound Rule
 ■ Inbound Rule
 ■ Inbound Rule
 ■ Inbound Rule
 ■ Inbound Rule
 ■ Inbound Rule
 ■ Inbound Rule
 ■ Inbound Rule
 ■ Inbound Rule
 ■ Inbound Rule
 ■ Inbound Rule
 ■ Inbound Rule
 ■ Inbound Rule
 ■ Inbound Rule
 ■ Inbound Rule
 ■ Inbound Rule
 ■ Inbound Ru Actions Inbound Rules Profile Enabled Inbound Rules Action Outbound Rules New Rule... 🌆 Connection Security Rules @{Microsoft.OneConnect 2.1709.2484.0 ... @{Microsoft.OneConnect 2... Allow Domai... Yes Filter by Profile @{Microsoft.Windows.CloudExperience... @{Microsoft,Windows,Clou... Domai... Yes Allow Filter by State AllJovn Router (TCP-In) AllJoyn Router Domai... Yes Allow Filter by Group AllJoyn Router (TCP-In) AllJoyn Router Domai... Yes Allow AllJoyn Router (UDP-In) AllJoyn Router Domai... Yes Allow View AllJoyn Router (UDP-In) AllJoyn Router Domai... Yes Allow Refresh App Installer App Installer Domai... Yes Allow Export List... Autodesk SketchBook Autodesk SketchBook Domai... Ves Allow Cast to Device functionality (qWave-TCP... Cast to Device functionality Private... Yes Allow ? Help Cast to Device functionality (qWave-UDP... Cast to Device functionality Private... Yes Allow AM Data Server Cast to Device functionality Cast to Device SSDP Discovery (UDP-In) Public Ves Allow Cast to Device streaming server (HTTP-St... Cast to Device functionality Public Yes Δllow Disable Rule Cast to Device streaming server (HTTP-St... Cast to Device functionality Allow Domain Yes ∦ Cut Cast to Device streaming server (HTTP-St... Cast to Device functionality Private Yes Allow Сору Cast to Device streaming server (RTCP-St... Cast to Device functionality Allow Domain Yes × Delete Allow Cast to Device streaming server (RTCP-St... Cast to Device functionality Public Yes Allow Cast to Device streaming server (RTCP-St... Cast to Device functionality Private Yes Properties Allow Cast to Device streaming server (RTSP-Str... Cast to Device functionality Private Yes ? Help Cast to Device streaming server (RTSP-Str... Cast to Device functionality Allow Cast to Device streaming server (RTSP-Str... Cast to Device functionality Public Allow Cast to Device UPnP Events (TCP-In) Cast to Device functionality Public Allow Connect Allow Connect Public Allow Core Networking - Destination Unreacha... Core Networking Allow 🥨 Core Networking - Destination Unreacha... 🛮 Core Networking Yes Allow Core Networking - Dynamic Host Config... Core Networking Yes Allow Core Networking - Dynamic Host Config... Core Networking Allow Yes 🚺 Core Networking - Internet Group Mana... Allow

Figure 2.13. The Created Inbound Port Rule

The Windows Firewall application closes the New Rule wizard window, and returns to the main window. The new rule created in the wizard steps is selected to highlight its presence.

#### 2.1.3. Data Analyzer Steps

When you start the Data Analyzer, the Network Connections dialog appears. To monitor OpenVMS cluster D, which is accessed by port 9813, enter the IP address of the Windows system in the **Server** field, and 9813 in the **Port** field, then click on **OK**. To monitor all the OpenVMS cluster systems in the configuration example, click on the plus sign on the right and enter the Windows IP address and the other ports. Once there is an entry in the dialog for each port from 9810 through 9813, clicking on **OK** enables the Data Analyzer to monitor all four OpenVMS clusters. This setup corresponds to the setup shown in Figure 2.3, "The Default Configuration of Network Adapters and Ports".

Figure 2.14, "Network Connection Dialog in the Data Analyzer" assumes that the IP address for the Windows system is Win1.VSI.Com. All four entries use the same IP address to access the Data Server running on the Windows system. The port number indicates which network adapter the Data Analyzer uses to collect data, using the Data Server as an intermediary. In this example, port 9810 tells the Data Server to connect the Data Analyzer to the local LAN where OpenVMS cluster A resides. Since all four ports are entered and checked, the Data Analyzer displays data from all four OpenVMS clusters.

Figure 2.14. Network Connection Dialog in the Data Analyzer

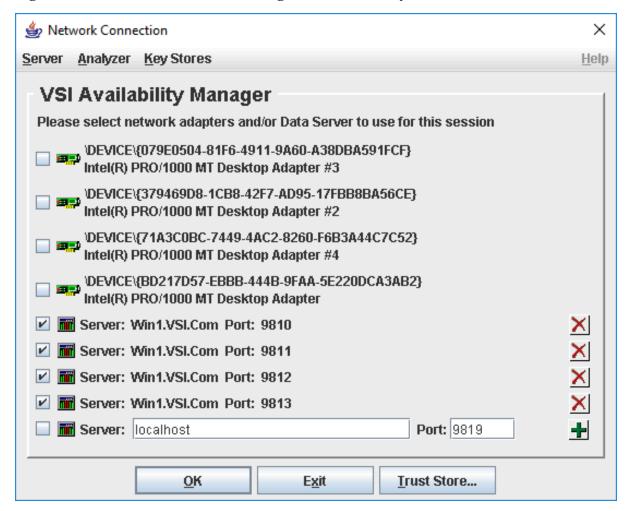

Once the connections are entered into the Network Connection dialog, click on  $\mathbf{OK}$  to start the Data Analyzer.